## Teacher/Staff Portal - Setup

Last Modified on 12/04/2018 10:36 am EST

The Teacher/Staff portal must be setup on the Administrator side. Follow the instructions below to setup permissions:

1. From the Setup menu, click Admins

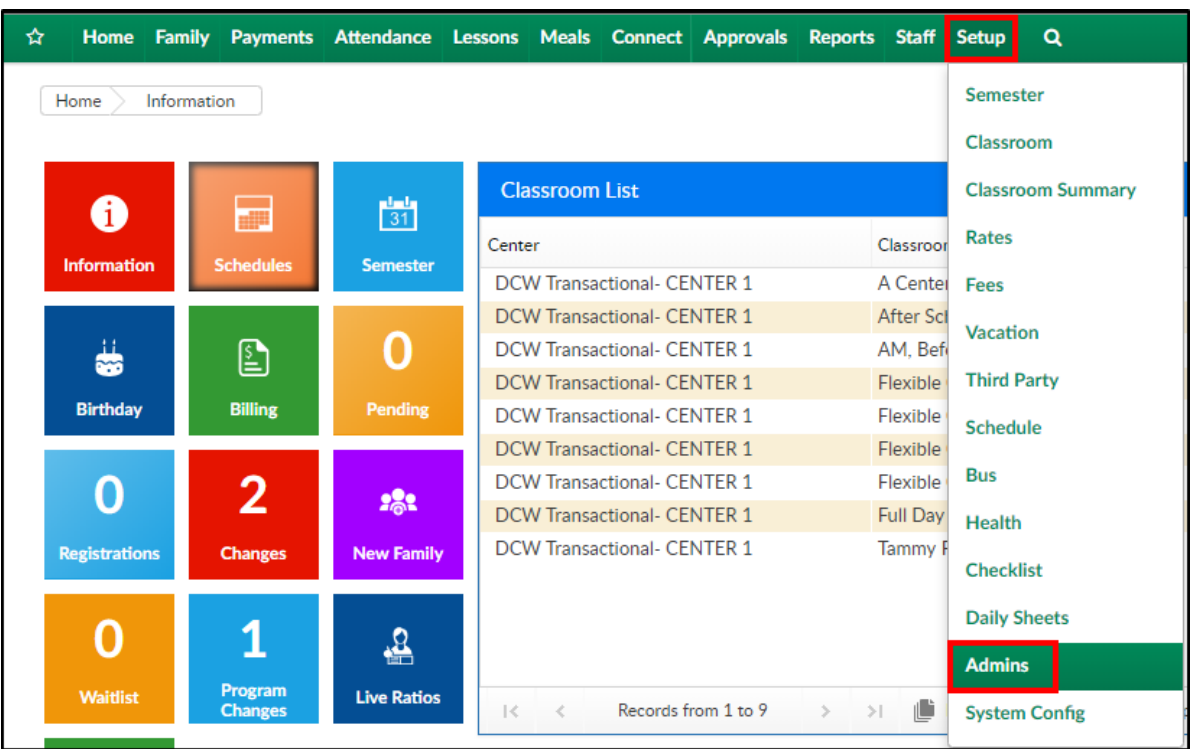

2. Click Actions, then select Setup Roles

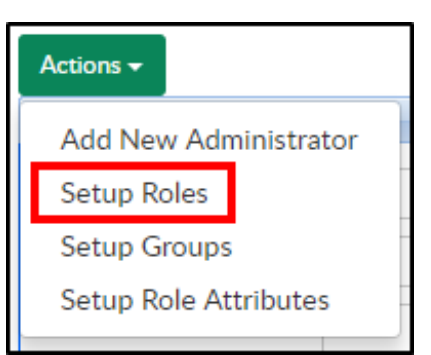

3. Select Teacher/Teacher Portal in the Role List section

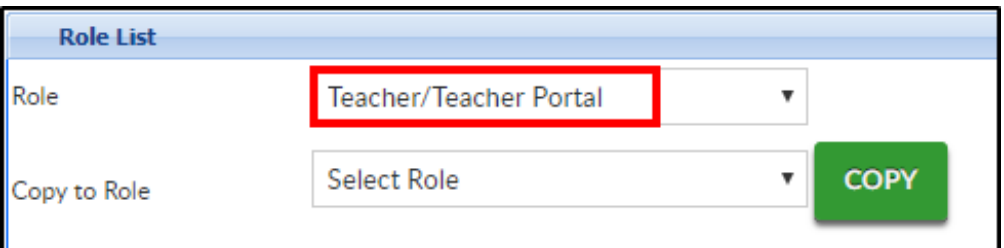

4. By default, this role will only be able to log in through the portal

- https://connect.schoolcareworks.com
- https://family.daycareworks.com
- 5. The most common Activity IDs modified are listed below:
- 6. DCW Connect Document Merge- these are options that if enabled will allow staff to batch pull information records:
	- Document Type -Immunization/PDF
	- Document Type- Child Form/PDF
	- Document Type Information Record and Immunization/PDF
	- Document Type- Dynamic Child Form/PDF
	- Document Type- Phlote/PDF
	- Document Type- Enrollment Form/PDF
	- Document Type Enrollment Form/PDF and Child Form/PDF
	- Document Type Enrollment Form/PDF and Dynamic Child Form/PDF
	- Document Type- Custom Form Selection
	- Document Type- Child Information Record Alt 1
	- Document Type- Child Information Record Alt 2
	- Document Type- Child Information Record Alt 3
- 7. DCW Connect Vendor/Teacher Portal
	- Session Roster- Program Reports
- 8. DCW Connect Vendor/Teacher Portal
	- As PDF Program Reports
	- As Excel Program Reports
	- Roster Excel Program Reports
	- Roster PDF Program Reports
	- Roster (by student) Excel Program Reports
	- Roster (by student) PDF Program Reports
	- Roster Excel (by program) Program Reports
- Semester Roster Excel Program Reports
- Event Roster Excel Program Reports
- Registration Excel Program Reports
- Registration PDF Program Reports
- Registration Semester Excel Program Reports
- Field Trip Permission Slip PDF Program Reports
- Field Trip Permission Slip PDF v2 Program Reports
- Weekly Schedule by Grade PDF Program Reports
- Weekly Schedule by Name PDF Program Reports
- Registration (Adult) Excel Program Reports
- Current Roster v2 Excel Current Roster v2 Excel
- Weekly Roster Summary Excel Program Reports
- Directory Tab Directory Tab
- Attendance Tab Attendance Tab
- At a Glance Tab At a Glance Tab
- Schedule Tab Schedule Tab
- Weekly Roster Summary PDF Program Reports
- 9. Reports Room/Program Tab
	- Available Merged Documents- Displays the Documents Merged List